# **Easy to Use & No Fees!**

**Browse** for your favorite authors, bestselling titles, or favorite magazines. **Check Out** titles with your library card from the E-iNC Library. **Download** to PC, Mac, mobile device, and/or Kindle.

# **OverDrive Policies**

- Library card must be in good standing (current and under \$5 in fines)
- Check out up to 4 items
- Select lending period of 7 or 14 days
- A "renew" or "request again" option will appear 3 days before each title's expiration date
- Place holds on checked out titles (up to four titles)
- Holds are automatically checked out to you, notified by email
- If checkout shelf is full, hold pick up period is 3 days, notified by email

# **Want more Information?**

Visit **http://e-inc.lib.overdrive.com** and click **Help?** for how-to videos and additional support

# **Thornton Library**

210 Main St. Oxford, NC 27565. Tel: 919-693-1121 Fax: 919-693-2244 Monday – Friday 10 a.m. to 4 p.m.

# **South Branch**

1550 S. Campus Dr. Creedmoor, NC 27522 Tel: 919-528-1752 Fax: 919-528-1376 Monday – Friday 10 a.m. to 4 p.m.

# **Stovall Branch Library**

300 Main St. Stovall, NC 27582 Tel: 919-693-5722 Fax: 919-693-0410 Monday –Thursday 10 a.m. to 4 p.m.

# **Berea Branch Library**

1211 Hwy 158 Oxford, NC 27565 Tel/Fax: 919-693-1231 Tuesday & Thursday 10 a.m. to 4 p.m.

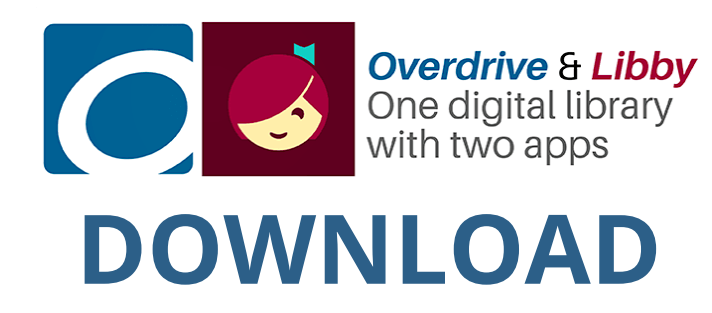

**eBooks, eAudio, and more**

# e-inc.lib.overdrive.com

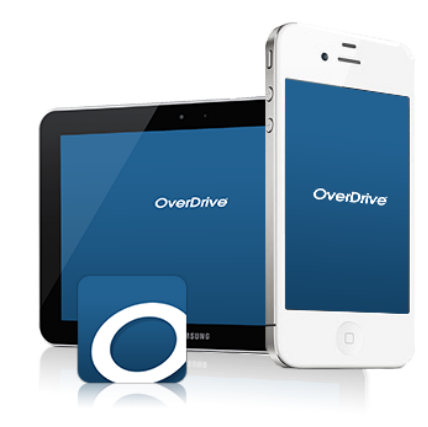

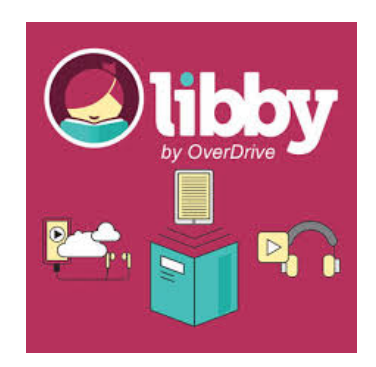

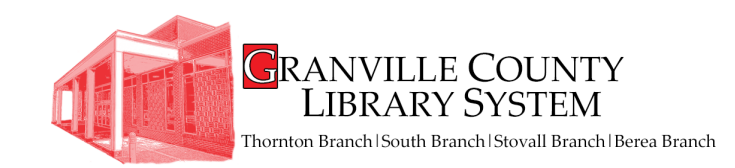

# **How to Install OverDrive and Access the E-iNC Digital Library on a Digital Device**

1.lnstall the mobile app from

- Any OverDrive-powered site
- Apple App Store
- Google Play
- 2. **Open** app and **Sign up**

## 3. Choose **Sign up using library card**

#### 4. Enter **Granville County Library** into the Search Library Name search engine and select **Granville County Library**

#### 5. Under **Sign into your library**, choose **Granville County Library** from the drop-down menu and **enter your library card number**

6. Acknowledge that you are over 13 years old and click sign up

7. Click **Add a Title** from your empty Bookshelf

## 8. Type in **Granville County Library** and **Search**

9. Select **Granville County Library** and **E-iNC Library**

10. Click **Sign in** using the link in the top right corner

# **You are ready to check out a title!**

#### **How to Check Out eBooks, eAudiobooks, & Streaming Video using a Digital Device**

- 1. Open the OverDrive App on your device
- 2. Access the menu  $\mathrel{\mathop:}=$  in the top left corner
- Choose **E-iNC Library** 3.
- 4. Click **Sign in** located the top right corner
- Enter your library card number and **sign** 5. **in**
- Select an available title to check out and 6. click **Borrow**
- 7. To view t<u>itle i</u>mmediately, select your Account  $\epsilon$  **o** at the top of the page
- 8. To download the title, click the download button and choose a format (e.g. EPub or MP3) and click Confirm and Download

## **OR**

 Use your browser by selecting **Read**, **Listen**, or **Play** to access the item on your device without downloading (you must be connected to wi-fi)

#### **Enjoy your selection!**

#### **How to Return Digital Materials**

- If item has not been downloaded, select **Return Title** from your Checkouts on the E-iNC webpage
- If the item has been downloaded, go to your Overdrive bookshelf, press and hold down the item you would like to return, and choose **Return to Library**
	- \* e-Audiobooks must be downloaded to return

## **How to Check Out eBooks, eAudiobooks, & Streaming Video using your computer**

# 1.Visit the GCLS website

**http://www.granville.lib.nc.us/** and select the e-INC link under the Books and More tab on the homepage

# **OR**

## Go to directly to the e-Inc website at **http://e-inc.lib.overdrive.com**

## 2. Choose your library **(Granville County Library)** from the drop-down menu

3. Sign in with your library card number

4. Select an available title to check out and click borrow

5. To view title immediately, select your **Account** at the top of the page

6. To download the title, click the download button and choose a format (e.g. EPub or MP3) and click **Confirm** and **Download**

## **OR**

Use your browser by selecting **Read**, **Listen**, or **Play** to access the item on your computer without downloading.